## TO:EPSON 愛用者

FROM:EPSON 客服中心

主題敘述:原廠連續供墨系統EPSON L380在MAC系統如何清潔印字頭

步驟1、請先點選左上「蘋果」圖示,選擇「系統偏好設定」,再點選「印表機與 掃描器」。

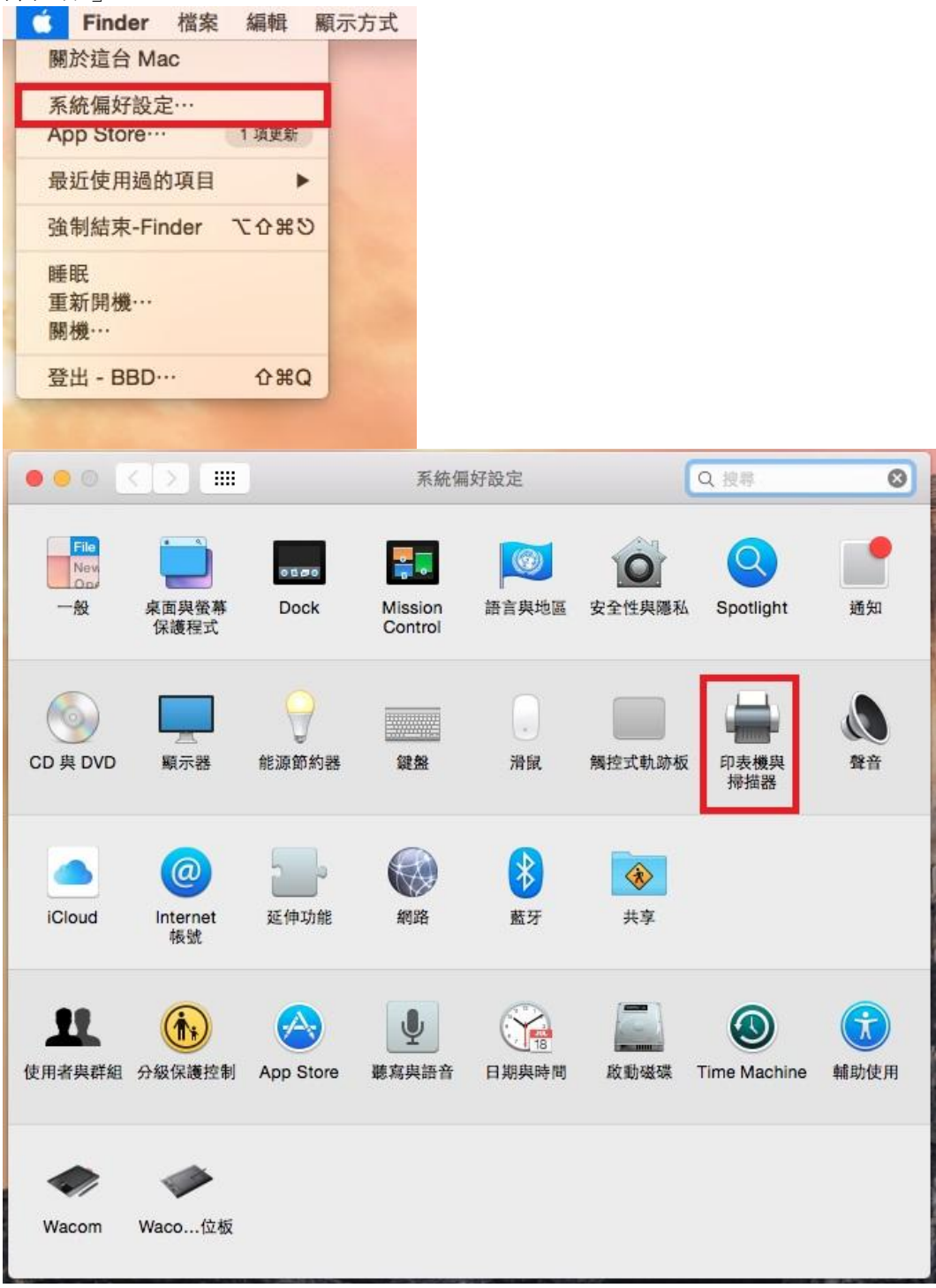

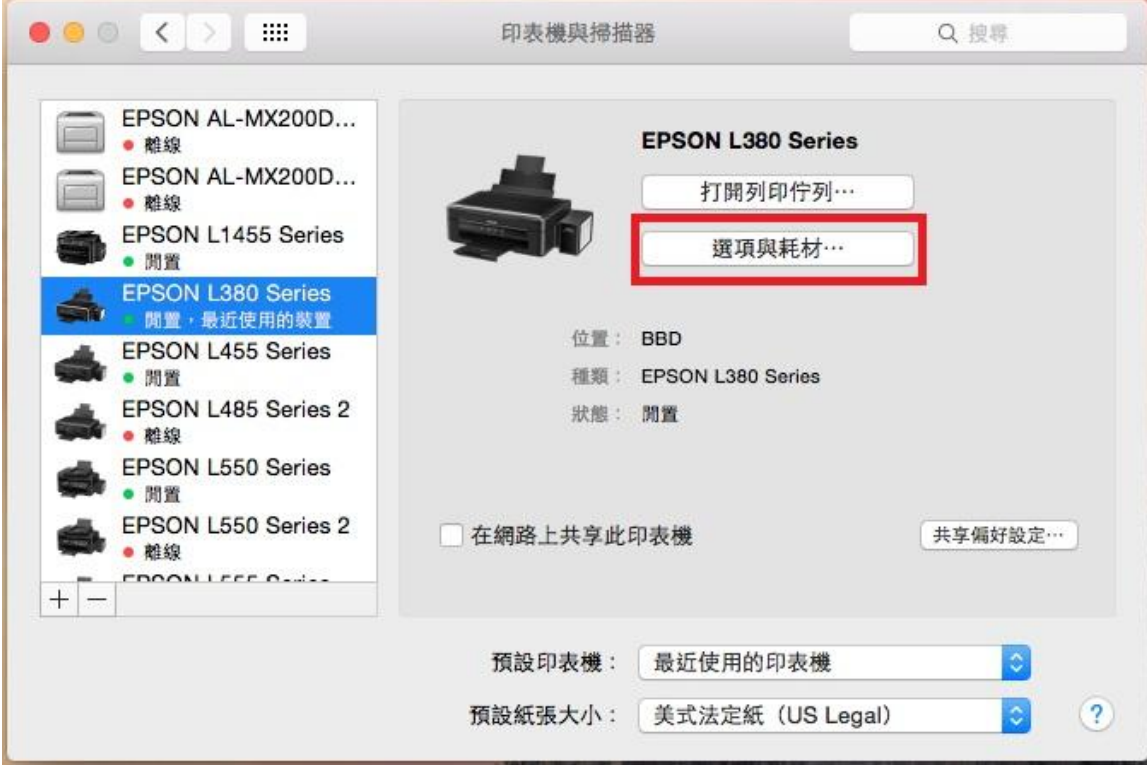

步驟2、選擇印表機「EPSON L380」,點選右側「選項與耗材」。

步驟3、選擇「工具程式」,點選「打開印表機工具程式」。

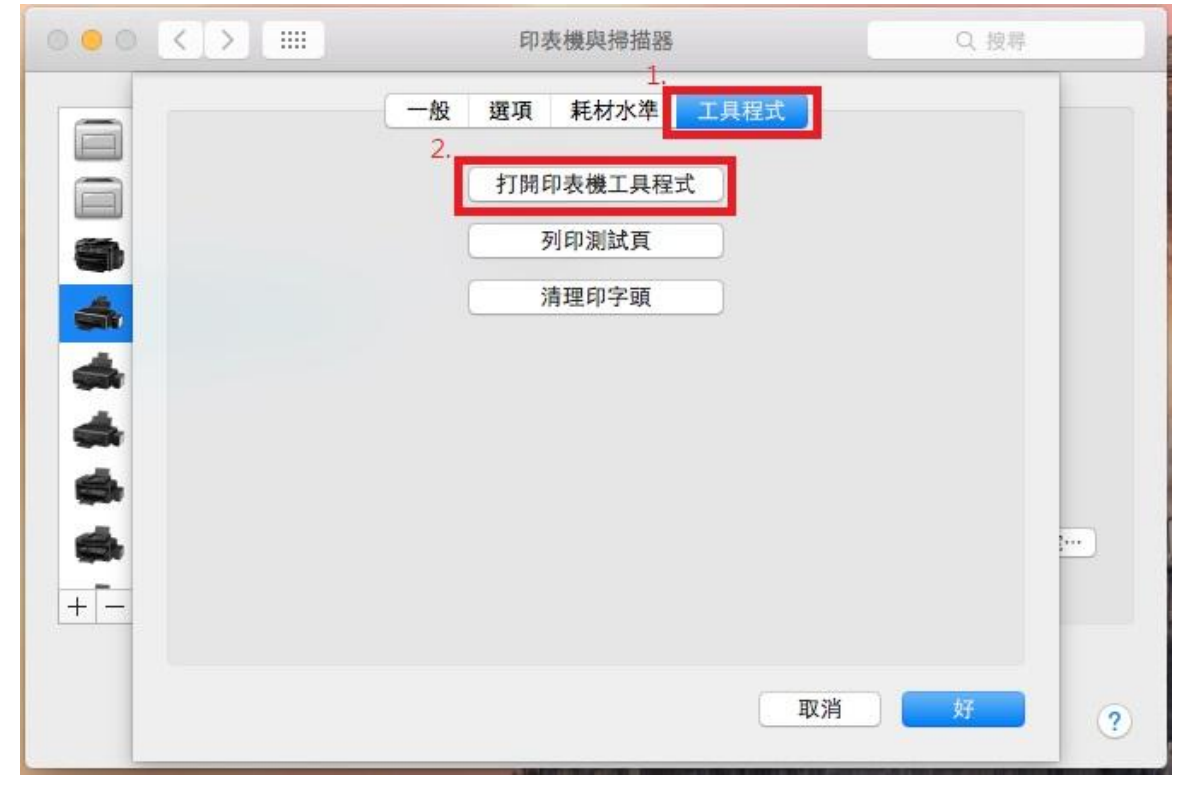

步驟 4、點選「印字頭清潔」,印表機會開始執行印字頭清潔程序。

※註:每次清潔完成,請列印噴嘴檢查確認,若執行三次清潔程序,仍無法改善列 印品質,噴嘴檢查圖示仍有斷線,建議與 EPSON 維修服務站聯繫。

全省服務中心資訊[:http://www.tekcare.com.tw/branchMap.page](http://www.tekcare.com.tw/branchMap.page)

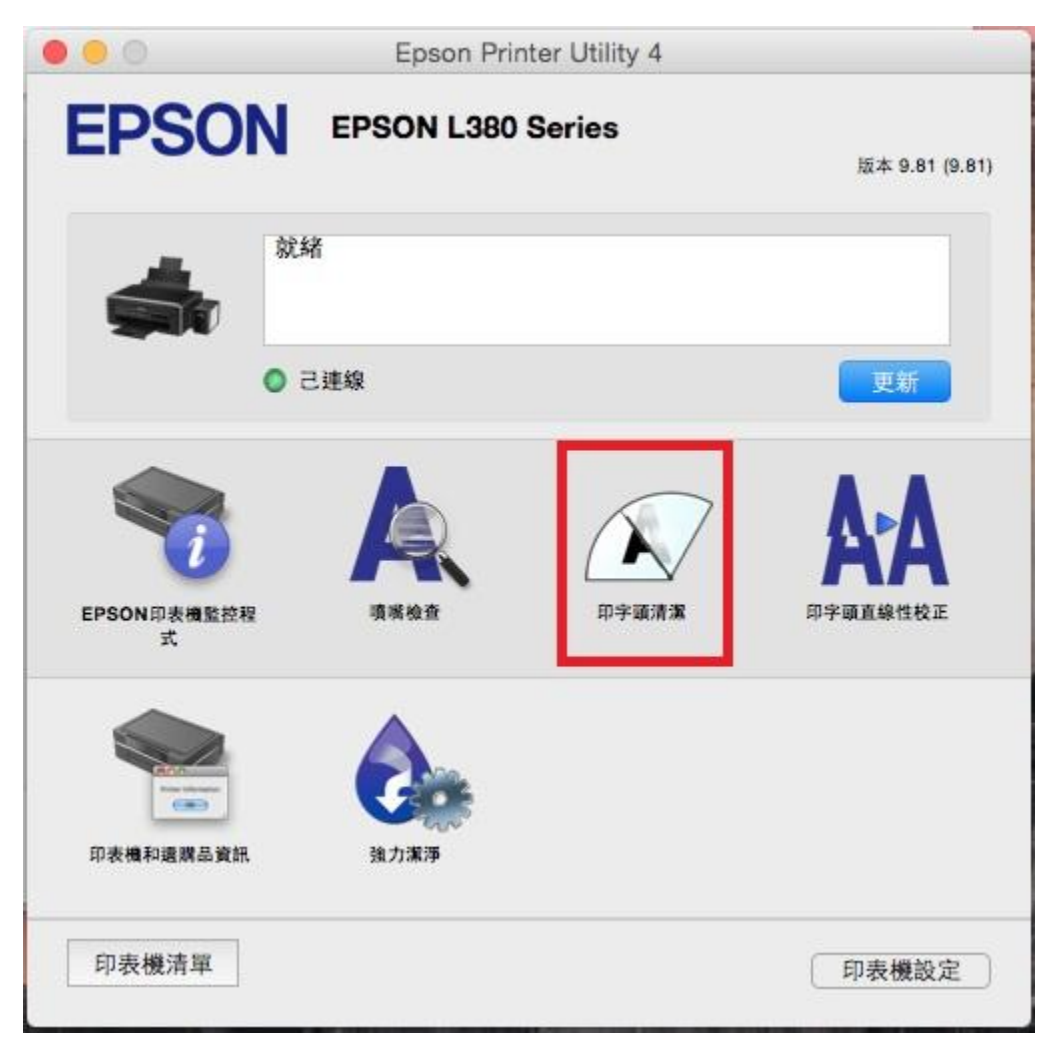